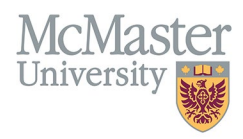

# HOW TO NAVIGATE PROFESSIONAL ORGANIZATIONS (CV MANAGEMENT)

TARGET AUDIENCE: FHS DB USER (FACULTY) Updated April 27, 2023

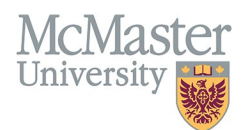

# LOGIN

Login to the system using your MacID/password or local login.

If you have any questions about how to login, refer to this user guide on our website *[How to Login to FHS DB](https://fhsdbinfo.healthsci.mcmaster.ca/wp-content/uploads/2023/03/How-to-Login-to-FHS-DB.pdf)*

### **OVERVIEW**

This section is in the McMaster CV. It is intended for memberships in professional organizations that a faculty member belongs to. The intention is to give a list view in chronological order of all professional organizations on the CV.

#### **BEST PRACTICE**

Each membership must include dates. Note any organizations that faculty member was elected to by indicating on the **Elected slider.** No other details are required in this section as it is intended to be a list.

Questions regarding content placement can be directed to your departmen[t Academic Coordinator.](https://fhs.mcmaster.ca/facultyrelations/academic_coordinators_contacts.html)

#### **EXAMPLES**

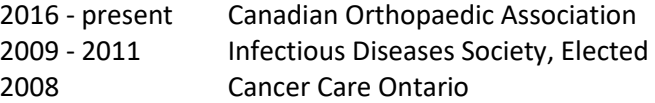

### **ADMINISTRATIVE RESPONSIBILITIES INSTRUCTIONS**

#### LOCATING SECTION

Login to FHS DB and navigate to the CV Management menu on the left. Select Professional Organizations.

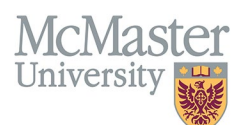

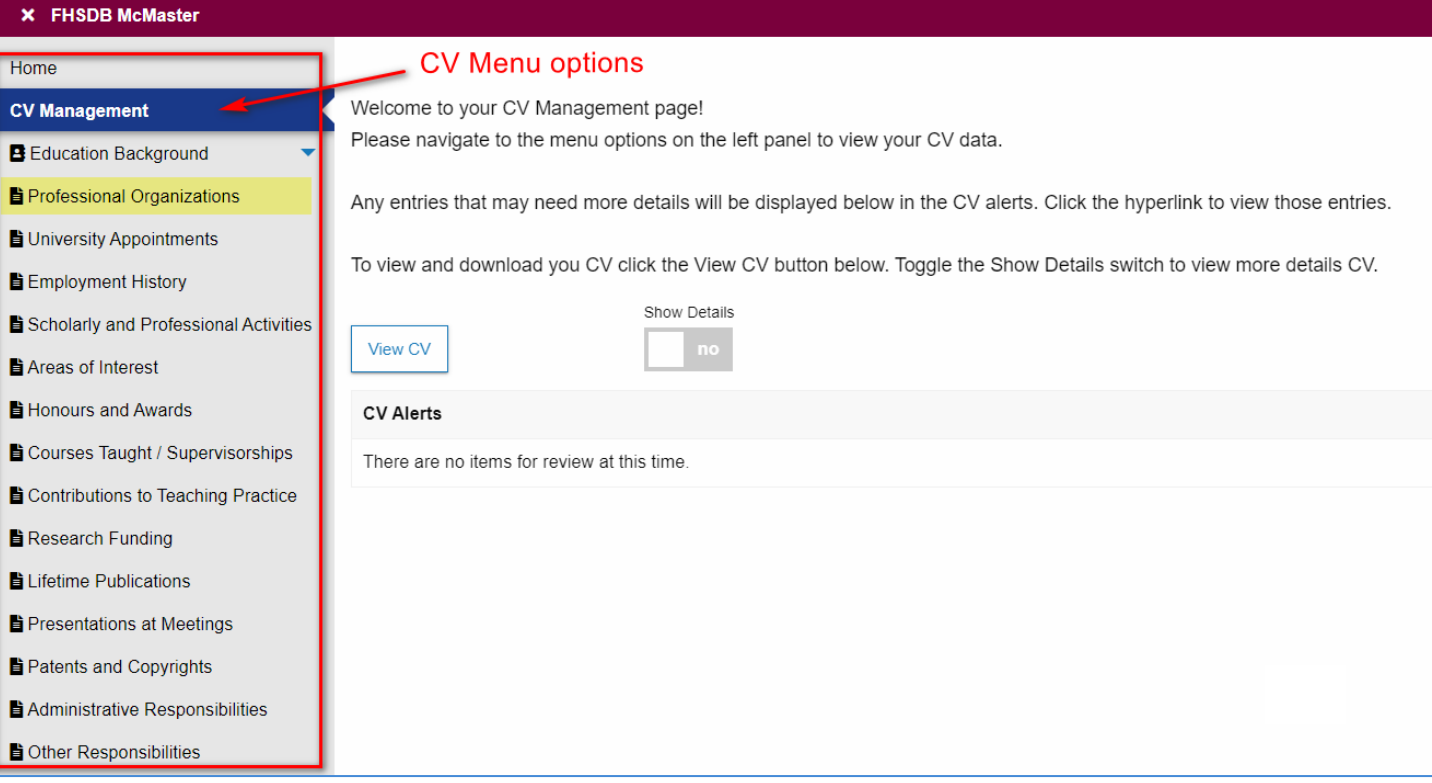

### **FEATURES**

The section will be displayed upon selection. Users can sort and search within the section as well as add, edit, and delete entries.

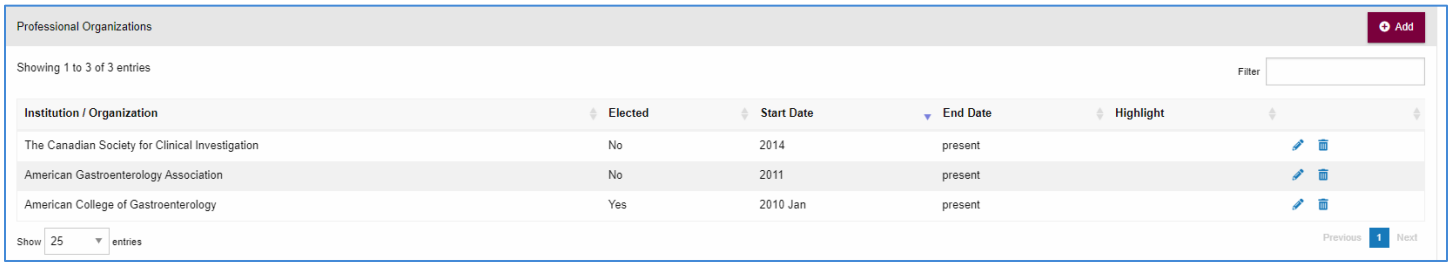

## DATA ENTRY FORM

The form contains prompts for users showing fields that are mandatory. The option to designate whether the faculty member was elected to the organization and the ability to choose an end date or indicate the membership is ongoing. **Dynamic fields will allow users to type in their entries and have a selection of previously defined values. If no matches appear, details can be added in as new entries.**

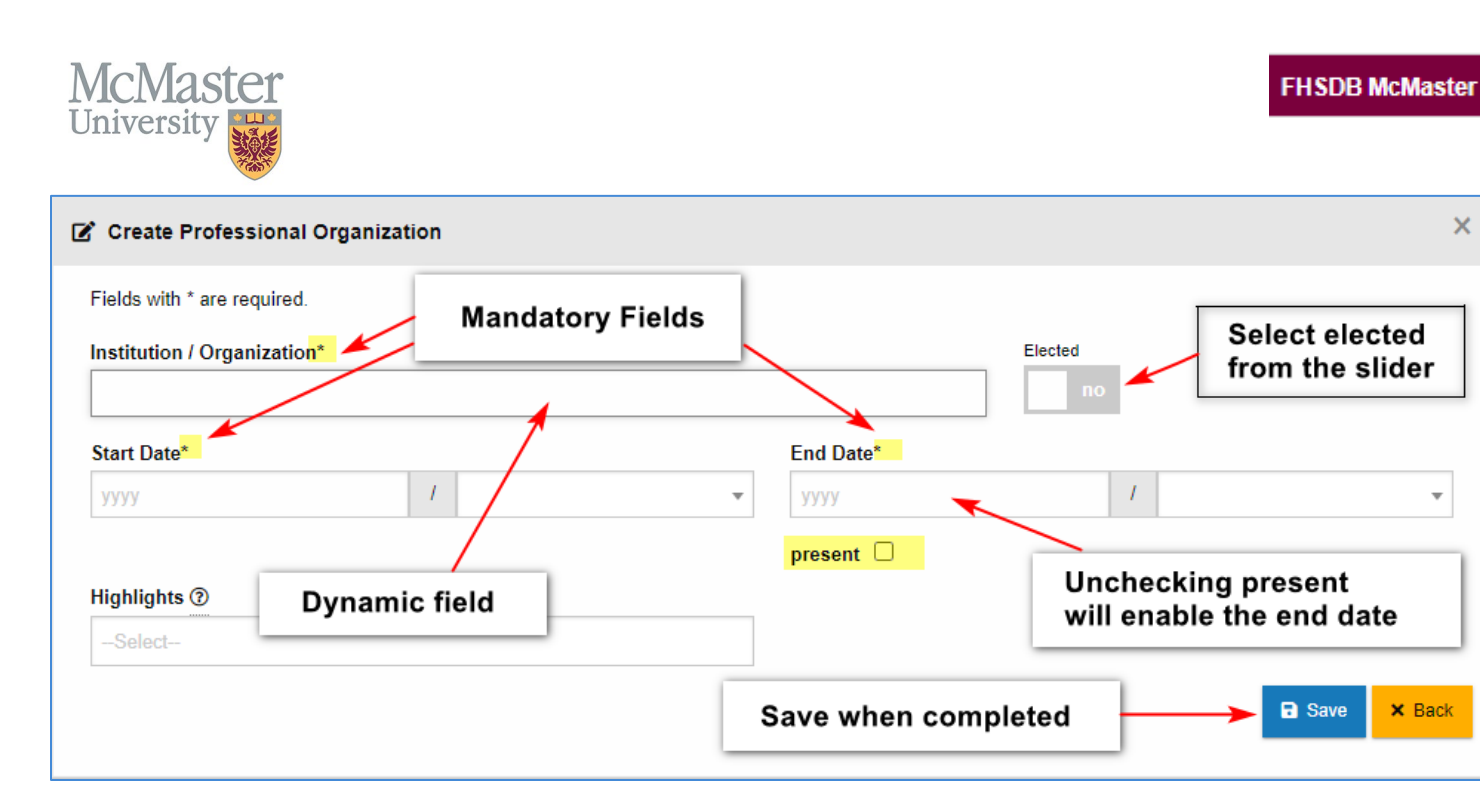

 $\bar{\mathsf{x}}$ 

 $\bar{\phantom{a}}$ 

# **NEED SUPPORT?**

All FHS DB User Guides can be found on the [FHS DB website](https://fhsdbinfo.healthsci.mcmaster.ca/)